# **Guía rápida**

**Sensor de radar para la medición continua de nivel de sólidos a granel**

# **VEGAPULS 69**

Profibus PA

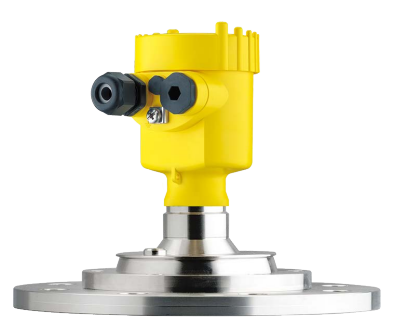

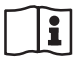

Document ID: 47256

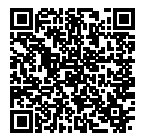

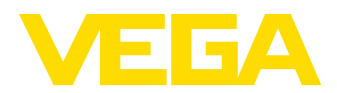

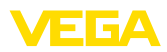

# **Índice**

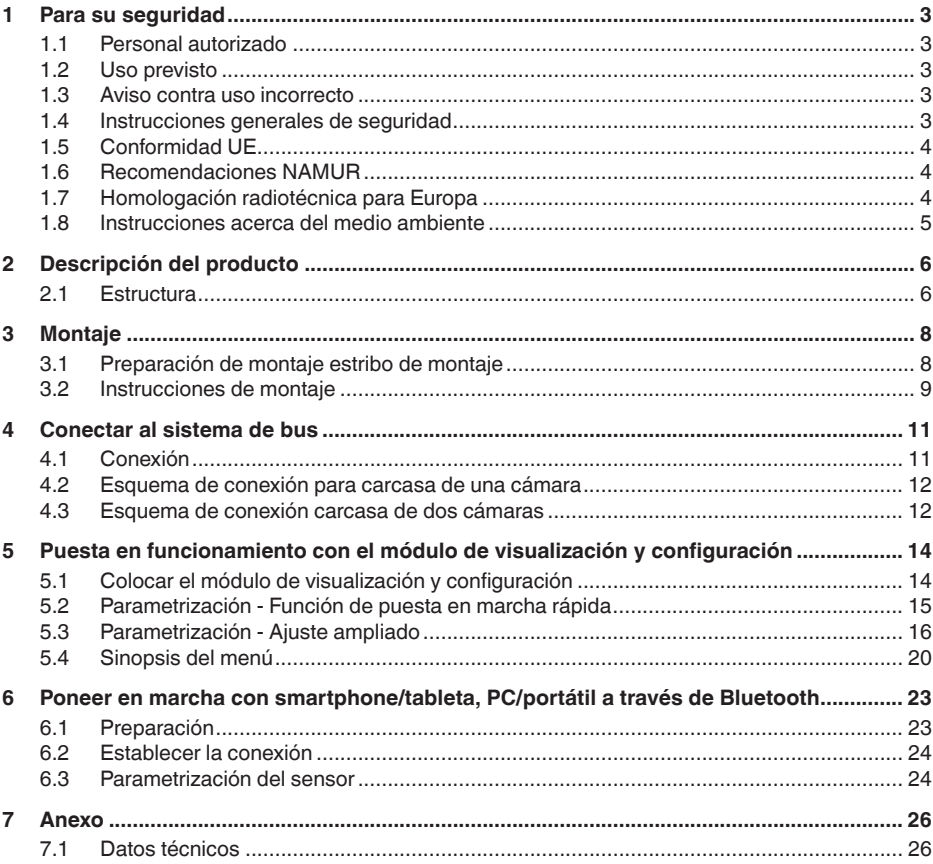

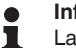

#### **Información:**

La presente guía rápida posibilita una puesta en marcha rápida del instrumento.

Usted puede encontrar informaciones adicionales en el manual de operaciones detallado, correspondiente, así como el Safety Manual que acompaña a los instrumentos con cualificación SIL. Puede encontrarlos en nuestra página web.

# **Manual de instrucciones VEGAPULS 69 - Profibus PA: ID de documento 47250**

Estado de redacción de la guía rápida: 2021-06-10

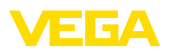

# <span id="page-2-0"></span>**1 Para su seguridad**

## <span id="page-2-1"></span>**1.1 Personal autorizado**

Todas las operaciones descritas en esta documentación tienen que ser realizadas exclusivamente por personal cualificado y autorizado por el titular de la instalación.

Durante los trabajos en y con el dispositivo siempre es necesario el uso del equipo de protección necesario.

# <span id="page-2-2"></span>**1.2 Uso previsto**

VEGAPULS 69 es un sensor para la medición continua de nivel

Informaciones detalladas sobre el campo de aplicación se encuentran en el capítulo " *Descripción del producto*".

La confiabilidad funcional del instrumento está garantizada solo en caso de un uso previsto según las especificaciones en el manual de instrucciones del instrumento así según como las instrucciones suplementarias.

# <span id="page-2-3"></span>**1.3 Aviso contra uso incorrecto**

En caso de un uso inadecuado o no previsto de este equipo, es posible que del mismo se deriven riegos específicos de cada aplicación, por ejemplo un rebose del depósito debido a un mal montaje o mala configuración. Esto puede tener como consecuencia daños materiales, personales o medioambientales. También pueden resultar afectadas las propiedades de protección del equipo.

# <span id="page-2-4"></span>**1.4 Instrucciones generales de seguridad**

El equipo se corresponde con el nivel del desarrollo técnico bajo consideración de las prescripciones y directivas corrientes. Sólo se permite la operación del mismo en un estado técnico impecable y seguro. El titular es responsable de una operación sin fallos del equipo. En caso de un empleo en medios agresivos o corrosivos en los que un mal funcionamiento del equipo puede dar lugar a posibles riesgos, el titular tiene que garantizar un correcto funcionamiento del equipo tomando las medidas para ello oportunas.

El usuario tiene que respetar las instrucciones de seguridad de este manual de instrucciones, las normas de instalación específicas del país y las normas validas de seguridad y de prevención de accidentes.

Por razones de seguridad y de garantía, toda manipulación que vaya más allá de lo descrito en el manual de instrucciones tiene que ser llevada a cabo por parte de personal autorizado por el fabricante. Están prohibidas explícitamente las remodelaciones o los cambios realizados por cuenta propia. Por razones de seguridad sólo se permite el empleo de los accesorios mencionados por el fabricante.

Para evitar posibles riesgos, hay que atender a los símbolos e indicaciones de seguridad puestos en el equipo.

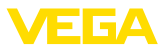

La reducida potencia emitida del sensor de radar se encuentra por debajo de los valores límite permitidos internacionalmente. En caso de un uso previsto no cabe esperar ningún tipo de efectos negativos para la salud. La gama de banda de la frecuencia de medición se indica en el capítulo " *Datos técnicos*".

# <span id="page-3-0"></span>**1.5 Conformidad UE**

El aparato cumple con los requisitos legales de las directivas comunitarias pertinentes. Con la marca CE confirmamos la conformidad del aparato con esas directivas.

La declaración de conformidad UE se puede consultar en nuestra página web.

# <span id="page-3-1"></span>**1.6 Recomendaciones NAMUR**

NAMUR es la sociedad de intereses técnica de automatización en la industria de procesos en Alemania. Las recomendaciones NAMUR editadas se aplican en calidad de estándar en la instrumentación de campo.

El equipo cumple las requisitos de las recomendaciones NAMUR siguientes:

- NE 21 Compatibilidad electromagnética de medios de producción
- NE 53 Compatibilidad con equipos de campo y componentes de indicación y ajuste
- NE 107 Autovigilancia y diagnóstico de equipos de campo

Para otras informaciones ver [www.namur.de](http://www.namur.de).

# <span id="page-3-2"></span>**1.7 Homologación radiotécnica para Europa**

El equipo ha sido sometido a examen en conformidad con la edición actual de las siguientes normas armonizadas:

- EN 302372 Tank Level Probing Radar
- EN 302729 Level Probing Radar

Con ello ha sido homologado para el empleo en el interior y en el exterior de recipientes cerrados en los países de la Unión Europea.

El empleo está homologado en los países de la EFTA siempre hayan sido implementados los estándares correspondientes.

Para la operación dentro de depósitos cerrados tienen que cumplirse los puntos a hasta f del anexo E de EN 302372.

Para la operación fuera de depósitos cerrados se tienen que cumplir las condiciones siguientes:

- El equipo tiene que estar montado en un lugar fijo y la antena tiene que estar dirigida perpendicularmente hacia abajo
- El empleo del aparato fuera de recipientes cerrados se permite sólo en la versión de rosca G1½ ó 1½ NPT con antena de trompeta integrada.
- El lugar de montaje tiene que estar alejado por lo menos 4 km de estaciones de radioastronomía, siempre que no haya sido emitida

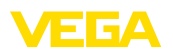

ninguna autorización especial por la oficina de homologación nacional correspondiente.

• En caso de montaje dentro de un circuito de 4 bis 40 km de una estación de radioastronomía el equipo no se puede montar a una altura del piso superior a 15 km.

En el capítulo " *Anexo*" del manual de instrucciones encontrará una lista de las correspondientes estaciones de radioastronomía.

# <span id="page-4-0"></span>**1.8 Instrucciones acerca del medio ambiente**

La protección de la base natural de vida es una de las tareas más urgentes. Por eso hemos introducido un sistema de gestión del medio ambiente, con el objetivo de mejorar continuamente el medio ambiente empresarial. El sistema de gestión del medio ambiente está certificado por la norma DIN EN ISO 14001.

Ayúdenos a satisfacer esos requisitos, prestando atención a las instrucciones del medio ambiente en este manual:

- Capitulo " *Embalaje, transporte y almacenaje*"
- Capitulo " *Reciclaje*"

<span id="page-5-1"></span><span id="page-5-0"></span>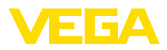

# **2 Descripción del producto**

## **2.1 Estructura**

#### **Placa de tipos**

La placa de caracteristicas contiene los datos más importantes para la identificación y empleo del instrumento.

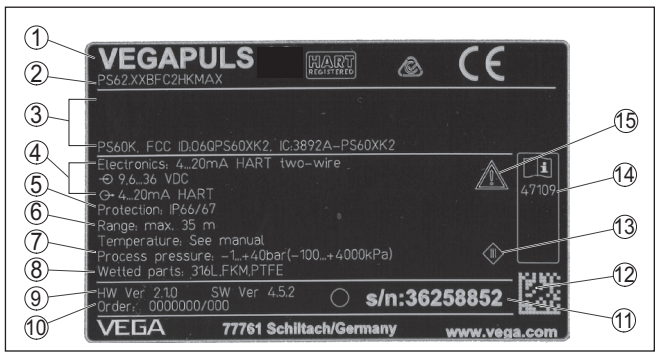

*Fig. 1: Estructura de la placa de tipos (ejemplo)*

- *1 Tipo de instrumento*
- *2 Código del producto*
- *3 Homologaciones*
- *4 Alimentación y salida de señal de la electrónica*
- *5 Tipo de protección*
- *6 Rango de medición*
- *7 Temperatura de proceso y ambiente, presión de proceso*
- *8 Material piezas en contacto con el producto*
- *9 Versión de hardware y software*
- *10 Número de pedido*
- *11 Número de serie de los equipos*
- *12 DataMatrix-Code para la aplicación VEGA Tools*
- *13 Símbolo para grado de protección de instrumento*
- *14 Números de identificación documentación del instrumento*
- *15 Nota de atención sobre la documentación del instrumento*

#### **Número de serie - Búsqueda de instrumento**

Los números de serie se encuentran en la placa de tipos del instrumento. De esta forma encontrará en nuestro sitio web los datos siguientes del instrumento:

- Código del producto (HTML)
- Fecha de suministro (HTML)
- Características del instrumento específicas del pedido (HTML)
- Manual de instrucciones y guía rápida al momento del suministro (PDF)
- Datos del sensor específicos del pedido para un cambio de la electrónica (XML)
- Certificado de control (PDF) opcional

Vaya a " [www.vega.com"](http://www.vega.com) e introduzca el número de serie de su dispositivo en el campo de búsqueda.

Opcionalmente Usted encontrará los datos mediante su Smartphone:

• Descargar la aplicación VEGA Tools de " *Apple App Store*" o de " *Google Play Store*"

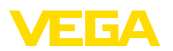

- Escanear DataMatrix-Code de la placa de tipos del instrumento o
- Entrar el número de serie manualmente en el App

<span id="page-7-1"></span><span id="page-7-0"></span>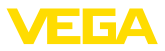

# **3 Montaje**

# **3.1 Preparación de montaje estribo de montaje**

El estribo de montaje se suministra suelto opcionalmente como accesorio de la antena de trompeta de plástico. Hay que atornillarlo al sensor con 3 tornillos Allen M5 x 10 y arandelas elásticas antes de la puesta en marcha. Para el par de apriete máximo, ver el capitulo " *Datos técnicos*". Herramientas necesarias: Llave Allen tamaño 4.

Existen dos posibles variantes para atornillar el estribo al sensor, ver la figura siguiente:

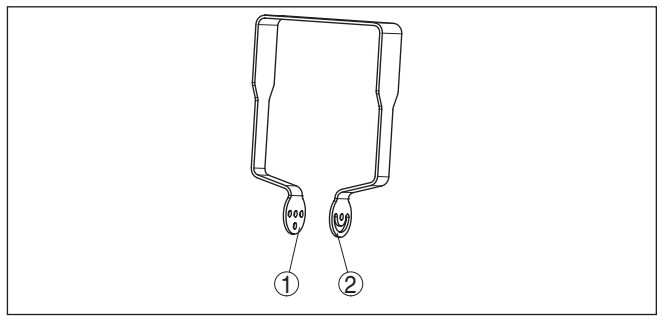

*Fig. 2: Soporte de montaje para atornillar al sensor*

- *1 Para ángulo de inclinación en pasos*
- *2 Para ángulo de inclinación sin pasos*

Según la variante seleccionada, el sensor puede orientarse dentro del estribo como se indica a continuación:

- Carcasa de una cámara
	- Ángulo de inclinación en tres escalones 0°, 90° y 180°
	- Ángulo de inclinación 180° continuo
- Carcasa de dos cámaras
	- Ángulo de inclinación en dos escalones 0° y 90°
	- Ángulo de inclinación 90° continuo

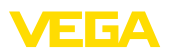

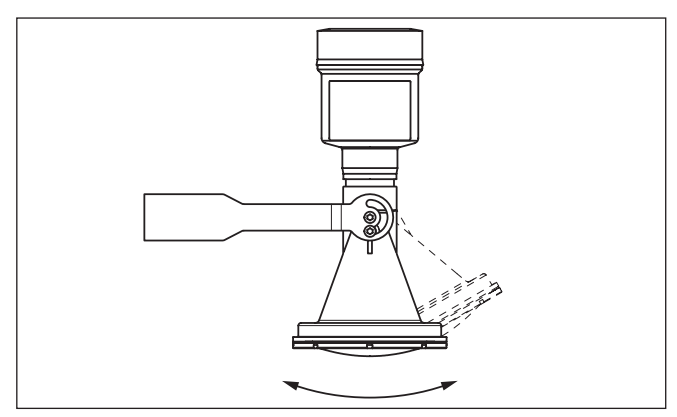

*Fig. 3: Ajuste del ángulo de inclinación*

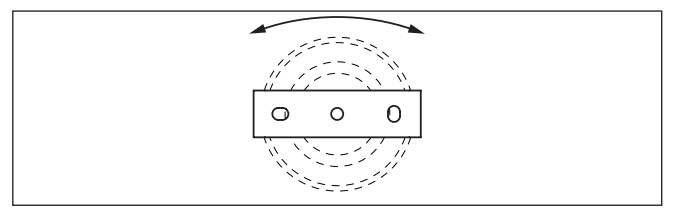

*Fig. 4: Giro con fijación en el centro*

# <span id="page-8-0"></span>**3.2 Instrucciones de montaje**

Los sensores de radar para la medición de nivel emiten ondas electromagnéticas. La polarización es la dirección del componente eléctrico de esas ondas.

La polarización está caracterizada por medio de un nervio en la carcasa, ver el dibujo siguiente:

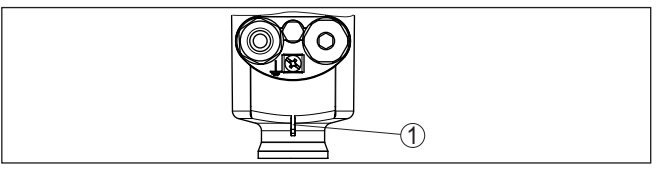

*Fig. 5: Posición de la polarización*

*1 Nervio para la caracterización de la polarización*

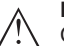

#### **Indicaciones:**

Girando la carcasa cambia la polarización y con ello el efecto de los ecos parásitos sobre el valor de medición.

Para evitar un cambio de las propiedades técnicas de medición, observe la posición de la polarizacón al llevar a cabo el montaje o al llevar a cabo modificaciones ulteriores.

**Polarización**

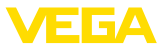

#### **Posición de montaje**

Montar el equipo en una posición, separada como mínimo 200 mm (7.874 in) de la pared del depósito.

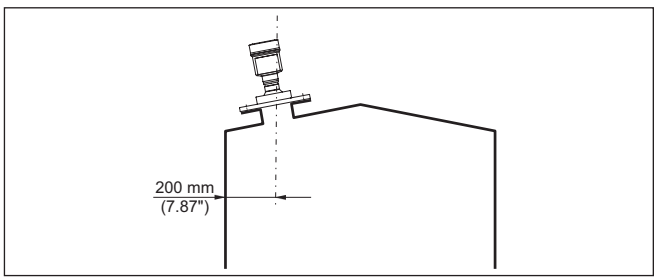

*Fig. 6: Montaje del sensor en la tapa de depósito*

Si no es posible mantenerse dicha distancia, es necesario llevar a cabo una supresión de señal de interferencia durante la puesta en marcha. Esto resulta especialmente válido si cabe esperar adherencias en la pared del depósito. En ese caso se recomienda repetir más tarde la supresión de señal de interferencia cuando haya adherencias.

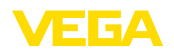

# <span id="page-10-0"></span>**4 Conectar al sistema de bus**

# <span id="page-10-1"></span>**4.1 Conexión**

**Técnica de conexión**

La conexión de la alimentación de tensión y de la salida de señal se realizan por los terminales de resorte en la carcasa.

La conexión con el módulo de visualización y configuración o con el adaptador de interface se realiza a través de las espigas de contacto en la carcasa.

#### **Información:** П

El bloque de terminales es enchufable y se puede sacar de la electrónica. Con ese objetivo, subir y extraer el bloque de terminales con un destornillador pequeño. Cuando se enchufe nuevamente tiene que enclavar perceptiblemente.

**Pasos de conexión**

Proceder de la forma siguiente:

- 1. Destornillar la tapa de la carcasa
- 2. Retirar un posible módulo de visualización y configuración girando ligeramente hacia la izquierda
- 3. Soltar la tuerca de unión del prensaestopas y quitar el tapón
- 4. Pelar aproximadamente 10 cm (4 in) de la envoltura del cable de conexión, quitar aproximadamente 1 cm (0.4 in) de aislamiento a los extremos de los conductores
- 5. Empujar el cable en el sensor a través del racor atornillado para cables

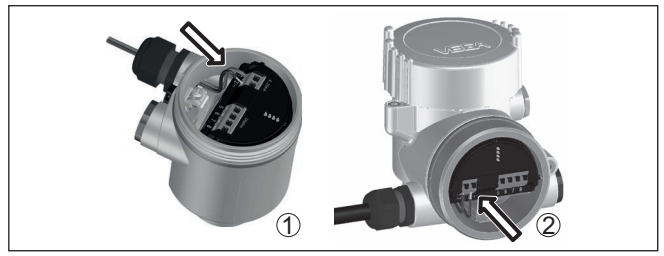

*Fig. 7: Pasos de conexión 5 y 6*

- *1 Carcasa de una cámara*
- *2 Carcasa de dos cámaras*
- 6. Enchufar los extremos de los conductores en los terminales según el esquema

## **Indicaciones:**

Los conductores fijos y los conductores flexibles con virolas de cables se enchufan directamente en las aberturas de los terminales. Para conductores flexibles sin virolas de cables empujar el terminal con un destornillador pequeño, se libera la abertura del terminal. Cuando se suelta el destornillador se cierran los terminales nuevamente.

7. Comprobar el asiento correcto de los conductores en los terminales tirando ligeramente de ellos

**Compartimento de la electrónica y de cone-**

**xiones**

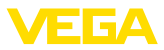

- 8. Conectar el blindaje con el terminal interno de puesta a tierra, y el terminal externo de puesta a tierra con la conexión equipotencial.
- 9. Apretar la tuerca de unión del racores atornillados para cables, la junta tiene que abrazar el cable completamente
- 10. Poner nuevamente el módulo de visualización y configuración eventualmente disponible
- 11. Atornillar la tapa de la carcasa

Con ello queda establecida la conexión eléctrica.

# <span id="page-11-0"></span>**4.2 Esquema de conexión para carcasa de una cámara**

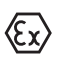

La figura siguiente se aplica tanto para la versión No Ex como para la versión Ex-ia.

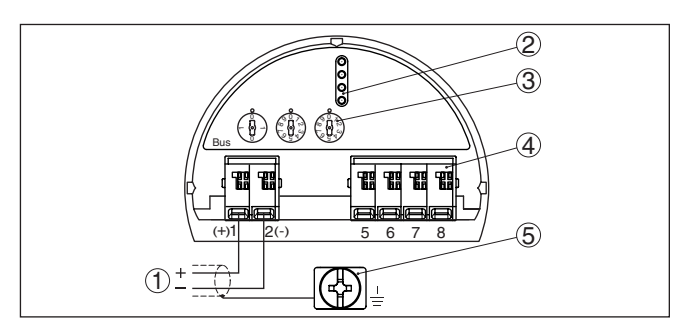

*Fig. 8: Compartimento de la electrónica y de conexiones - Carcasa de una cámara*

- *1 Alimentación de tensión, salida de señal*
- *2 Para el módulo de visualización y configuración o adaptador de interface*
- *3 Selector para la dirección del equipo*
- *4 Para unidad de indicación y ajuste externa*
- *5 Terminal de tierra para la conexión del blindaje del cable*

## <span id="page-11-1"></span>**4.3 Esquema de conexión carcasa de dos cámaras**

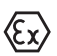

Las figuras siguientes son validas tanto para la versión No Ex como para la versión Ex-ia.

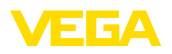

#### **Compartimiento de conexiones**

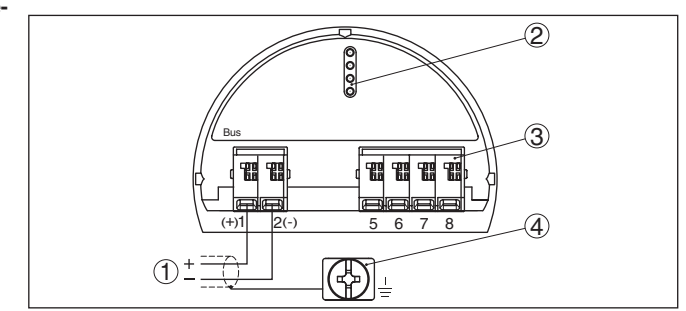

*Fig. 9: Compartimiento de conexiones - Carcasa de dos cámaras*

- *1 Alimentación de tensión, salida de señal*
- *2 Para el módulo de visualización y configuración o adaptador de interface*
- *3 Para unidad de indicación y ajuste externa*
- *4 Terminal de tierra para la conexión del blindaje del cable*

#### **Información:** i

No se soporta la operación paralela de una unidad de visualización y configuración externa y un módulo de de visualización y configuración en la cámara de conexiones.

<span id="page-13-1"></span><span id="page-13-0"></span>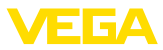

# **5 Puesta en funcionamiento con el módulo de visualización y configuración**

# **5.1 Colocar el módulo de visualización y configuración**

El módulo de visualización y configuración se puede montar y desmontar del sensor en cualquier momento. (Se pueden seleccionar cuatro posiciones cada una de ellas a 90° de la siguiente. Para ello no es necesario interrumpir la alimentación de tensión.

Proceder de la forma siguiente:

- 1. Desenroscar la tapa de la carcasa
- 2. Poner el módulo de visualización y configuración sobre la electrónica, girándolo hacia la derecha hasta que encastre
- 3. Atornillar fijamente la tapa de la carcasa con la ventana.

El desmontaje tiene lugar análogamente en secuencia inversa.

El módulo de visualización y configuración es alimentado por el sensor, no se requiere ninguna conexión adicional.

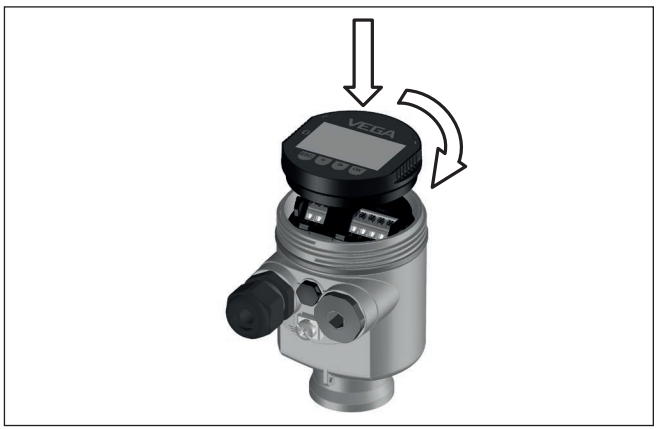

*Fig. 10: Empleo del módulo de visualización y configuración en carcasa de una sola cámara el compartimiento de conexión*

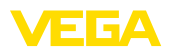

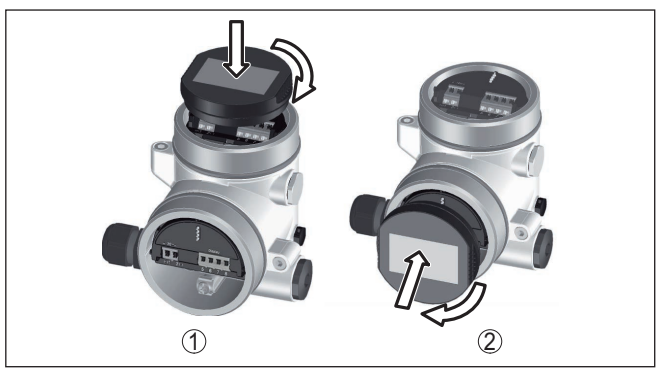

*Fig. 11: Empleo del módulo de visualización y configuración en carcasa de dos cámaras*

- *1 En el compartimiento de la electrónica*
- *2 En el compartimento de conexiones*

#### **Indicaciones:** П

En caso de que se desee reequipar el instrumento con un módulo de visualización y configuración para la indicación continua del valor medido, se necesita una tapa más alta con ventana.

# <span id="page-14-0"></span>**5.2 Parametrización - Función de puesta en marcha rápida**

Para ajustar el sensor de forma rápida y sencilla a la tarea de medición, seleccione la opción del menú "*Puesta en marcha rápida*" en la pantalla inicial del módulo de visualización y configuración.

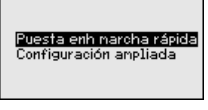

Siga los pasos siguientes con la tecla *[->]* en el orden que se indica abajo.

El "*Ajuste ampliado*" se encuentra en el subcapítulo siguiente.

#### **1. Nombre del punto de medición**

En la primera opción del menú se pueden asignar un nombre de punto de medición adecuado. Se permiten nombres con un máximo de 19 caracteres.

En este punto de menú se selecciona el tipo de sólido a granel. La

selección comprende diferentes granulaciones.

Nonbre punto de nedida

Senson

**2. Producto**

# 47256-ES-210630 47256-ES-210630

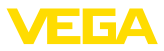

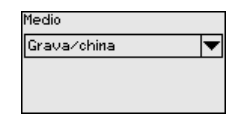

#### **3. Aplicación/fondo del depósito**

En este punto de menú se determina la aplicación y la forma del fondo del depósito.

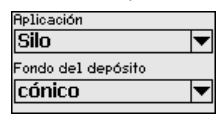

#### **4. Altura del depósito/rango de medida**

En este punto de menú se entra la altura del depósito y con ello el rango activo de medición.

Altura depósito/Rango ned.

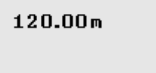

#### **5. Ajuste máx.**

En este punto de menú se realiza el ajuste máx.

Entre la distancia de medición para un llenado del 100 %.

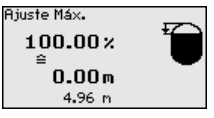

#### **6. Ajuste mín.**

En este punto de menú se realiza el ajuste mín.

Entre la distancia de medición para un llenado del 0 %.

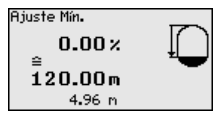

#### **7. Terminación**

"*Configuración rápida terminada con éxito*" aparece brevemente. La curva de ecos de la configuración es almacenada automáticamente.

De esta forma termina la puesta en marcha rápida.

El retorno a la indicación de valores medidos se efectúa mediante las teclas *[->]* o *[ESC]* o automáticamente después de 3 s

# <span id="page-15-0"></span>**5.3 Parametrización - Ajuste ampliado**

El menú principal está dividido en cinco zonas con la funcionalidad siguiente:

47256-ES-210630 47256-ES-210630

**Menú principal**

 $\overline{16}$ 

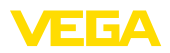

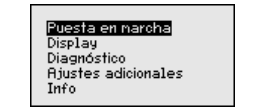

**Puesta en marcha:** Ajustes p. Ej. para el nombre del punto de medición, producto, aplicación, depósito, ajuste, AI FB 1 Channel - Calibración - atenuación

**Display:** Cambio de idioma, ajustes para la indicación del valor medido así como iluminación

**Diagnóstico:** Informaciones p. Ej. sobre el estado del equipo, Indicador de seguimiento, seguridad de medición, simulación AI FB 1, curva de ecos

**Otros ajustes:** Copiar unidades del equipo, supresión de señales parásitas, linealización, dirección del sensor, PIN, Fecha/Hora, Reset, datos del sensor

**Información:** Nombre del equipo, versión de hardware y software, fecha de calibración, características del equipo

En el punto del menú principal "*Puesta en servicio*" se deben que seleccionar secuencialmente los puntos secundarios del menú para el ajuste óptimo de la medición, dotándolos de los parámetros correctos. La forma de procedimiento se describe a continuación.

Debido a que en el caso del sensor de radar se trata de un equipo de medición de distancia, se mide la distancia desde el sensor hasta la superficie del producto. Para poder indicar la altura real del producto, hay que realizar una asignación de la distancia medida respecto a la altura porcentual **Puesta en marcha - Ajuste**

> Para la ejecución de ese ajuste se entra la distancia con el depósito vacío o con el depósito lleno, véase el ejemplo siguiente:

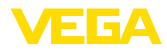

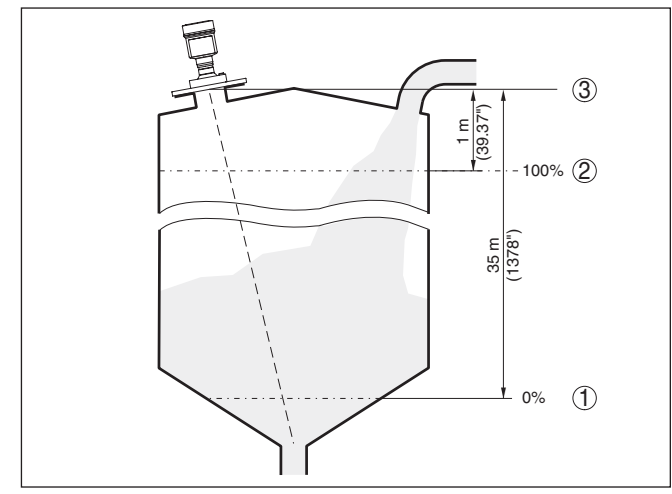

*Fig. 12: Ejemplo de parametrización ajuste mín/máx*

- *1 Nivel mín. = Distancia de medición máx.*
- *2 Nivel máx. = Distancia de medición mín*
- *3 Plano de referencia*

Si se desconocen esos valores, se puede calibrar también con distancias de por ejemplo 10 % y 90 %. Punto de referencia para esas especificaciones de distancia es siempre el plano de referencia de la superficie de obturación de la rosca o brida. Las especificaciones sobre el plano de referencia se encuentran en el capítulo " *Datos técnicos*". A partir de esos datos se calcula la altura de llenado propiamente dicha.

El nivel actual no tiene ninguna importancia durante ese ajuste, el ajuste mín./máx. siempre se realiza sin variación del producto. De esta forma pueden realizarse esos ajustes previamente sin necesidad de montaje del instrumento.

**Diagnóstico - Memoria de** La función " *Puesta en marcha*" posibilita el almacenaje de la curva de ecos al momento de la puesta en marcha. **curva de ecos**

#### **Información:**

Generalmente esto es recomendable e incluso absolutamente necesario para el uso de la funcionalidad Asset-Management. El almacenaje se debe realizar con el menor nivel de llenado posible.

La función " *Memoria de curvas de eco*" permite guardar hasta diez curvas de eco cualesquiera, por ejemplo para registrar el comportamiento de medición del sensor con determinados estados de funcionamiento.

Con el software de configuración PACTware y con el PC es posible visualizar y emplear las curvas de ecos de alta resolución con objeto de detectar variaciones de señal durante el tiempo de operación. Adicionalmente también se puede visualizar la curva de ecos de la

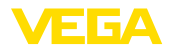

puesta en marcha en la ventana de curva de ecos y compararla con la curva de ecos actual.

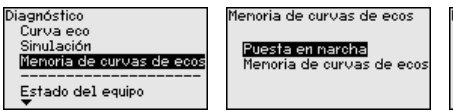

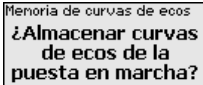

#### **Otros ajustes - supresión señal parásita**

Las condiciones siguientes causan reflexiones de interferencia y pueden afectar la medición:

- Tubuladuras altas
- Estructuras internas del deposito , tales como arriostramientos
- Agitadores
- Adherencias o costuras de soldadura en las paredes del deposito

#### **Indicaciones:**

Una supresión de la señal parásita detecta, marca y almacena esas señales parásitas, para que no se consideren más durante la medición de nivel.

Esto debe realizarse con el nivel menor posible, para poder captar todas las reflexiones de interferencia eventuales existentes.

Proceder de la forma siguiente:

1. Seleccionar con *[->]* la opción de menú "*Supresión de señal parásita*" y confirmar con *[OK]*.

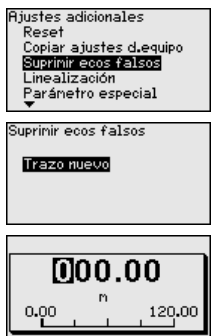

- 2. Confirmar tres veces con *[OK]* y entrar la distancia efectiva desde el sensor hasta la superficie del producto.
- 3. Todos las señales parásitas existentes en esa zona son detectadas y almacenadas por el sensor después de la confirmación con *[OK]*.

#### **Indicaciones:**

Comprobar la distancia hasta la superficie del producto, ya que en caso de una especificación falsa (demasiado grande) se salva el nivel actual como señal parásita. Por consiguiente en esa zona no puede captarse más el nivel.

Si en el sensor ya se ha implementado una supresión de señal parásita, entonces en caso de selección de "*Supresión de señal parásita*" aparece la ventana siguiente:

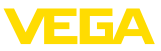

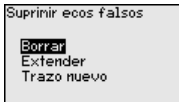

**Borrar**: Se borra completamente una supresión de señal parásita previamente implementada. Esto resulta conveniente cuando la supresión de señal parásita implementada ya no es adecuada para las circunstancias metrológicas del depósito.

**Ampliar**: Se amplia una supresión de señal parásita previamente implementada. Esto es conveniente cuando se ha realizado una supresión de señal parásita con un nivel demasiado alto y por eso no ha sido posible registrar todos los ecos parásitos. Si se selecciona "*Ampliar*", se visualiza la distancia con respecto a la superficie del producto de la supresión de señal parásita implementada. Ese valor se puede modificar ahora para ampliar la supresión de señal parásita a ese rango.

# <span id="page-19-0"></span>**5.4 Sinopsis del menú**

#### **Puesta en marcha**

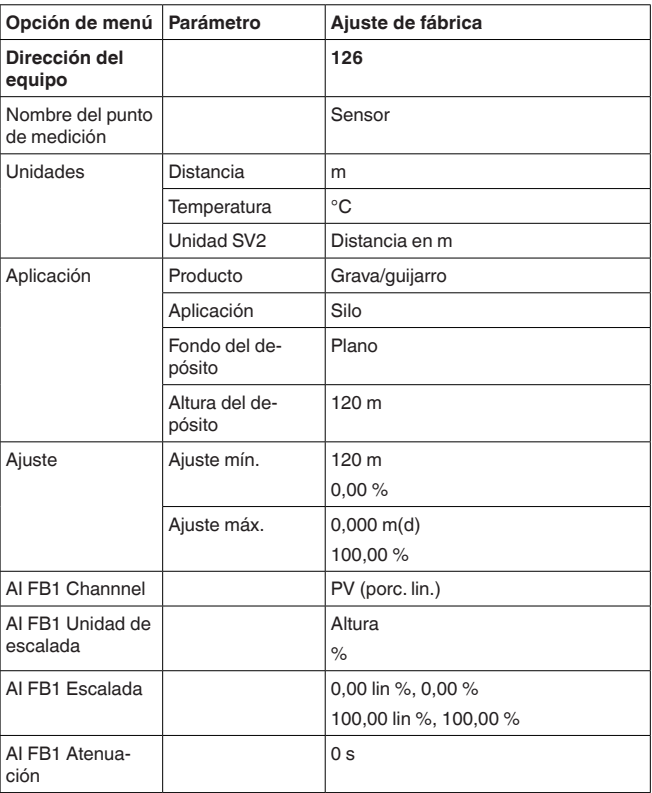

47256-ES-210630 47256-ES-210630

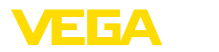

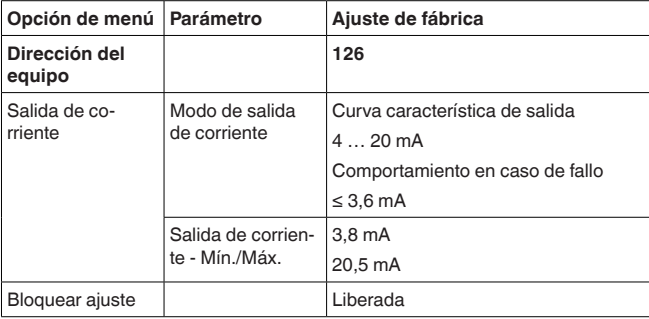

#### **Display**

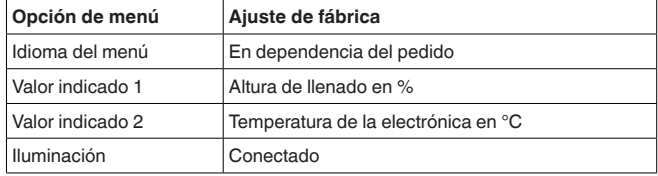

## **Diagnóstico**

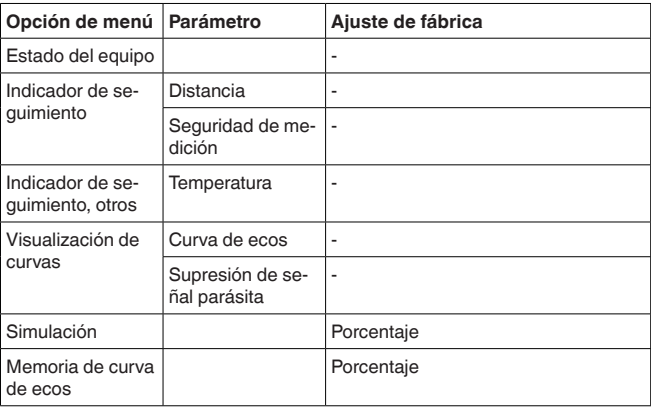

#### **Otros ajustes**

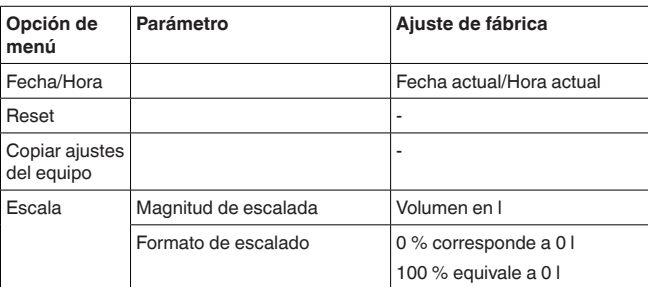

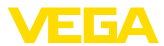

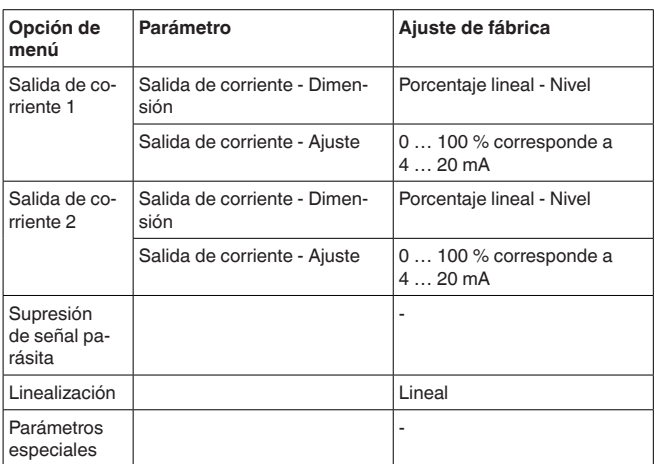

#### **Info**

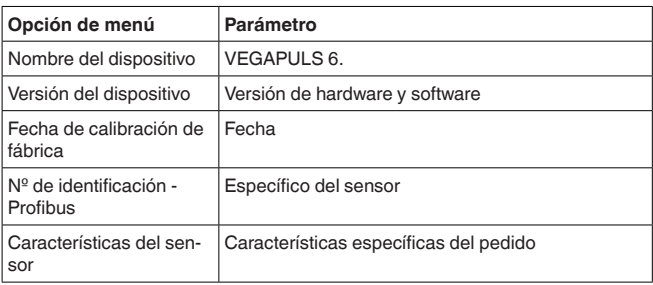

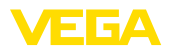

# <span id="page-22-0"></span>**6 Poneer en marcha con smartphone/ tableta, PC/portátil a través de Bluetooth**

### <span id="page-22-1"></span>**6.1 Preparación**

Asegúrese de que la función Bluetooth del módulo de visualización y configuración esté activada. Para eso el interruptor de la parte inferior tiene que estar en " *On*.

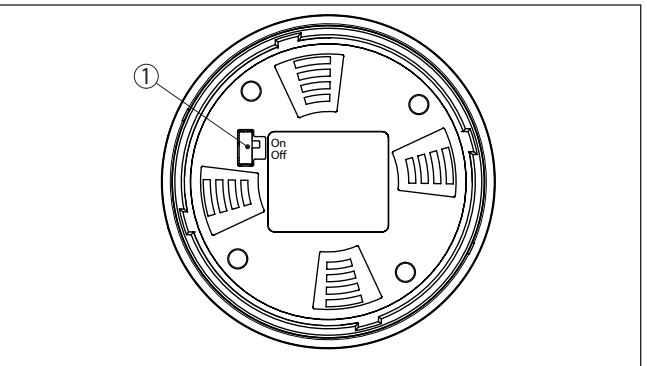

*Fig. 13: Activar Bluetooth*

*1 Interruptor On = Bluetooth activo Off = Bluetooth no activo*

#### **Cambio del PIN del sensor**

Según el concepto de seguridad del ajuste Bluetooth, es estrictamente necesario modificar el ajuste de fábrica del PIN del sensor. Con ello se evita un acceso no autorizado al sensor.

El ajuste de fábrica del PIN del sensor es " **0000**". Cambie primero el PIN del sensor en el menú de configuración del sensor, p. ej. a " **1111**":

1. Ir a Puesta en marcha por medio del ajuste ampliado

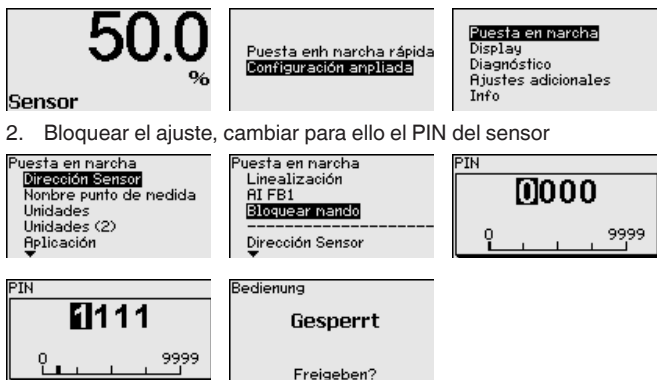

3. Habilitar el ajuste, entrar para ello de nuevo el PIN del sensor

# **Activar Bluetooth**

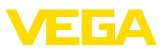

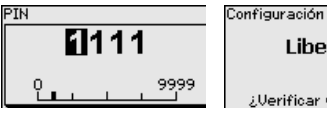

Liberado

<span id="page-23-0"></span>¿Verificar y bloquear?

Con ello está habilitado de nuevo el ajuste del sensor por medio del módulo de visualización/configuración o de PACTware/DTM mediante VEGACONNECT. Para el acceso (autenticación) con Bluetooth sigue siendo efectivo el PIN modificado.

#### **Indicaciones:** П

El acceso por Bluetooth puede establecerse solo cuando el PIN de sensor actual se diferencia del ajuste de fábrica " **0000**". Es posible con el manejo tanto habilitado como bloqueado.

# <span id="page-23-1"></span>**6.2 Establecer la conexión**

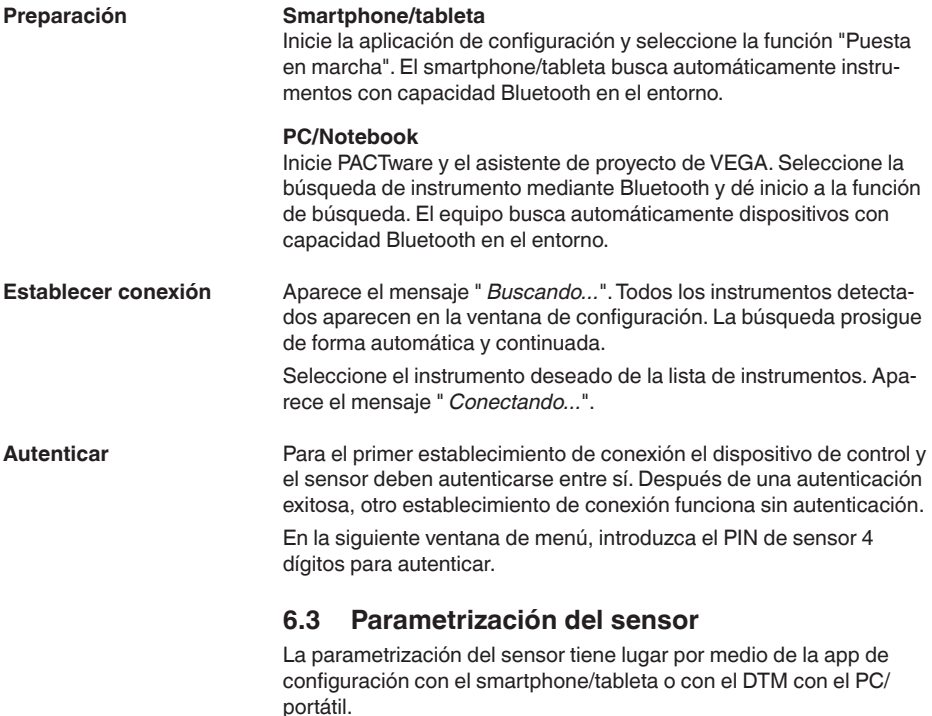

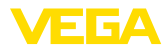

#### **Vista de app**

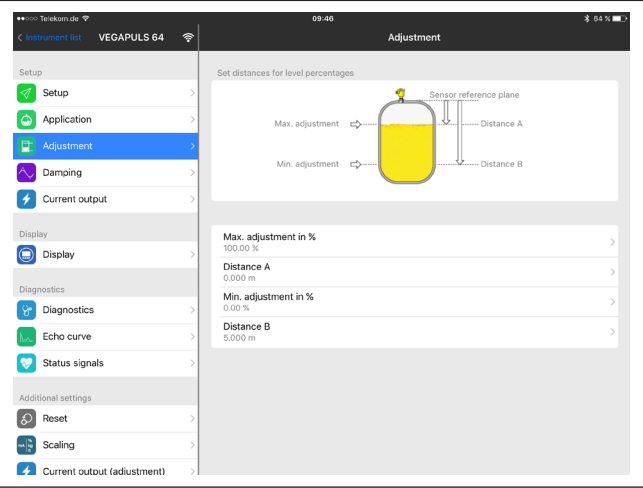

*Fig. 14: Ejemplo de una vista de aplicación - puesta en servicio - ajuste del sensor*

# <span id="page-25-0"></span>**7 Anexo**

# <span id="page-25-1"></span>**7.1 Datos técnicos**

#### **Nota para equipos homologados**

Para equipos homologados (p. ej. con aprobación Ex) rigen los datos técnicos de las correspondientes indicaciones de seguridad. Estos pueden diferir de los datos aquí aducidos por ejemplo para las condiciones de proceso o para la alimentación de tensión.

Todos los documentos de homologación se pueden descargar de nuestra página web.

#### **Datos electromecánicos - versión IP66/IP67 e IP66/IP68 (0,2 bar)**

Opciones de la entrada de cable

- $-$  Entrada de cables M20 x 1,5; <sup>1</sup>% NPT
- $-$  Racor atornillado para cables M20 x 1,5;  $\frac{1}{2}$  NPT ( $\alpha$  cable véase tabla abajo)
- 
- Tapón ciego M20 x 1,5; 1/2 NPT

- Tapón roscado

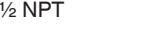

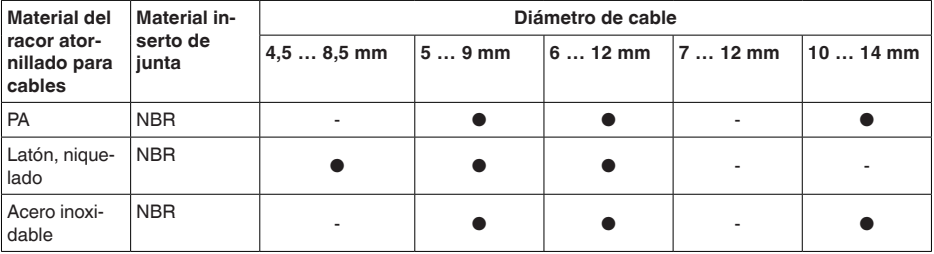

Sección del cable (Bornes elásticos)

- $-$  Alambre macizo, cordón  $0,2... 2,5$  mm<sup>2</sup> (AWG 24 ... 14)
- $-$  Cordón con virola de cable  $0.2 \dots 1.5$  mm<sup>2</sup> (AWG 24  $\dots 16$ )

**Alimentación de tensión**

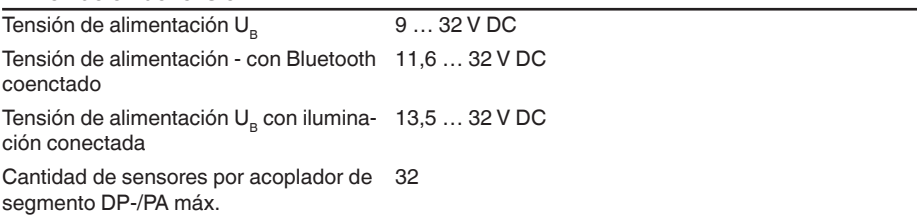

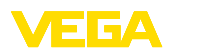

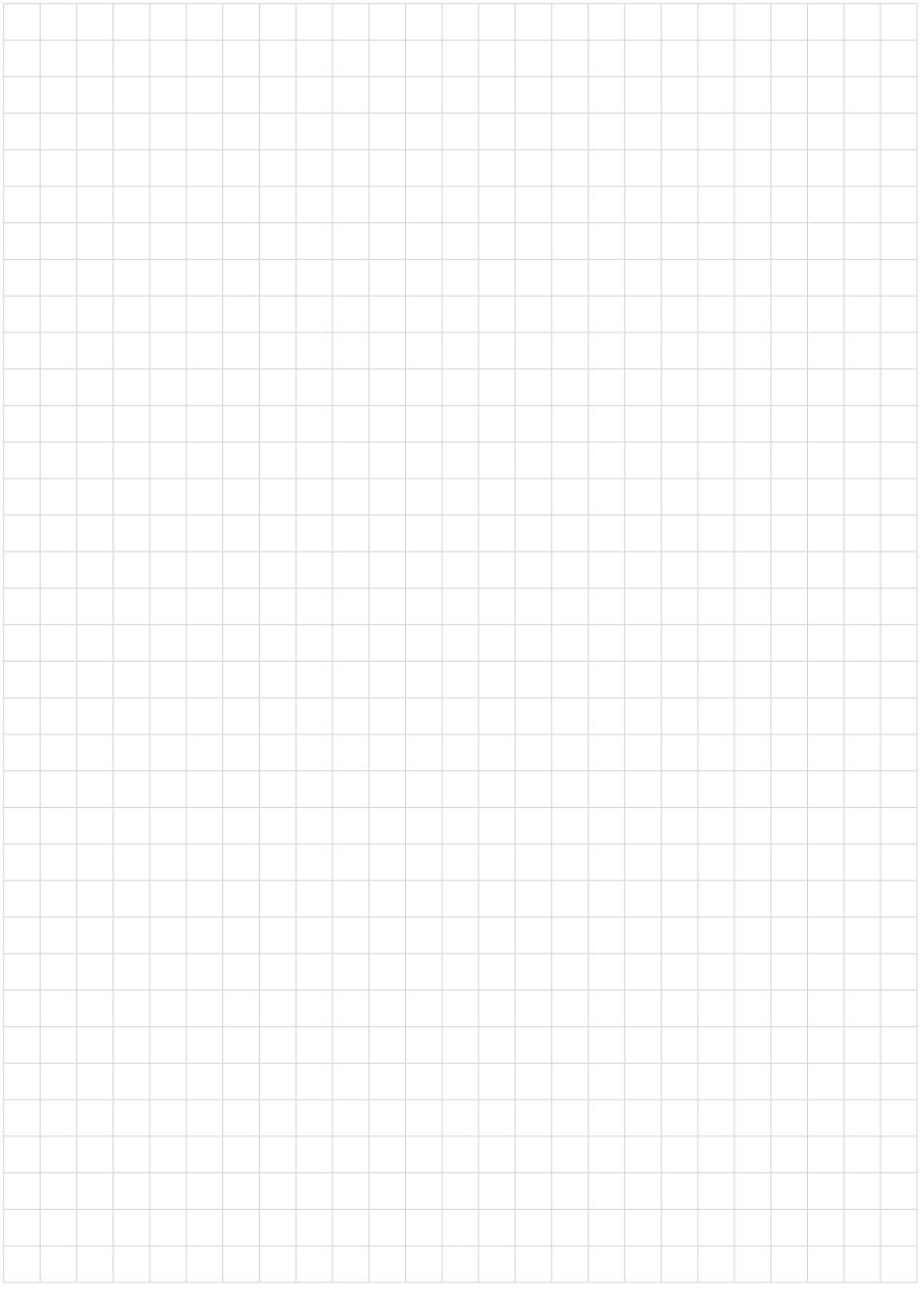

Fecha de impresión:

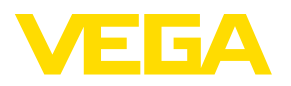

Las informaciones acera del alcance de suministros, aplicación, uso y condiciones de funcionamiento de los sensores y los sistemas de análisis corresponden con los conocimientos existentes al momento de la impresión. Reservado el derecho de modificación

© VEGA Grieshaber KG, Schiltach/Germany 2021

 $C \in$ 

VEGA Grieshaber KG Am Hohenstein 113 77761 Schiltach Alemania

Teléfono +49 7836 50-0 E-Mail: info.de@vega.com www.vega.com